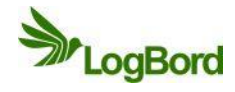

## E-erp AIR telepítési útmutató

- **1. E-erp AIR Installer v1.1.exe futtatása RENDSZERGAZDA jogosultsággal (Jobb**  klikk a fájlra és "Futtatás rendszergazdaként")
- **2. A telepítő első oldalán a "Következő" gombra kattintunk**

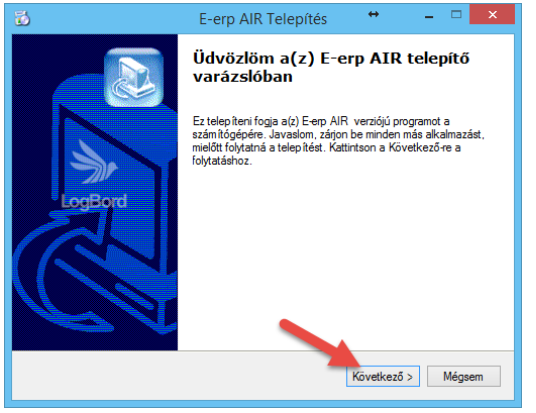

3. A következő képernyőn az "Asztali ikon létrehozás" gomb legyen bejelölve majd ismét "Következő"

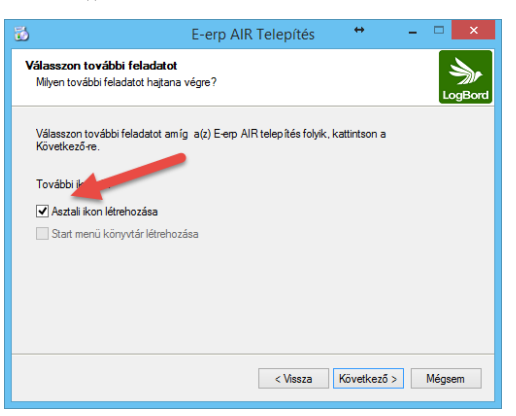

4. Egy új ablak fog megnyílni, itt az "I Agree" gombra kattintunk

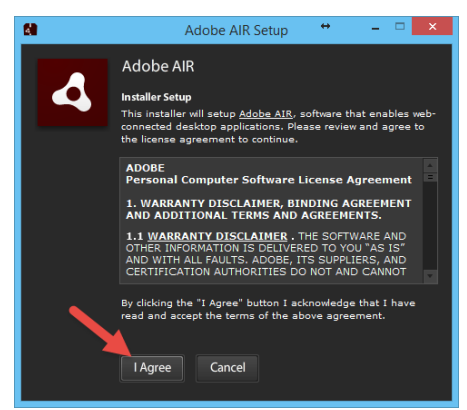

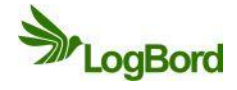

**5. A következő ablakban a "Finish"-re kattintunk!** 

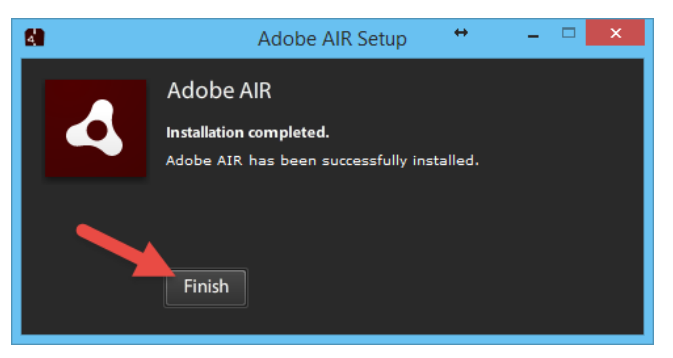

**6. FONTOS, hogy nem nyomjuk meg a "Befejezés" gombot a fő telepítő ablakban,** hanem várjuk meg a következő felugró ablakit, ahol az "Install" gombra **kattintunk!**

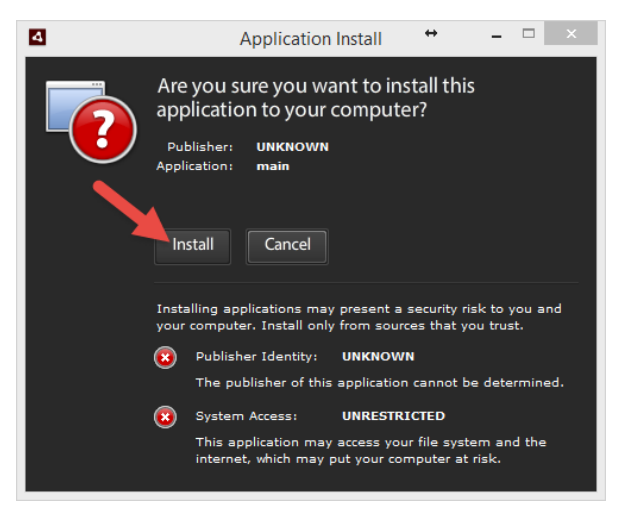

- **7. A következő ablakban az alábbiakat kell tennünk:**
	- 1. "Add shortcut icon to my desktop" **NE** legyen bepipálva
	- 2. "Start application after installation" **NE** legyen bepipálva
	- 3. "Installation Location:"-ben a következő szerepeljen:

"C:\Program Files (x86)" idézőjelek nélkül. (Ez 64 bites windows esetén alapértelmezetten így lesz megadva)

4. "Continue"-ra kattintunk

## **E-ERP KÉZIKÖNYV**

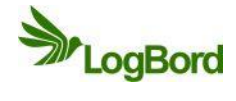

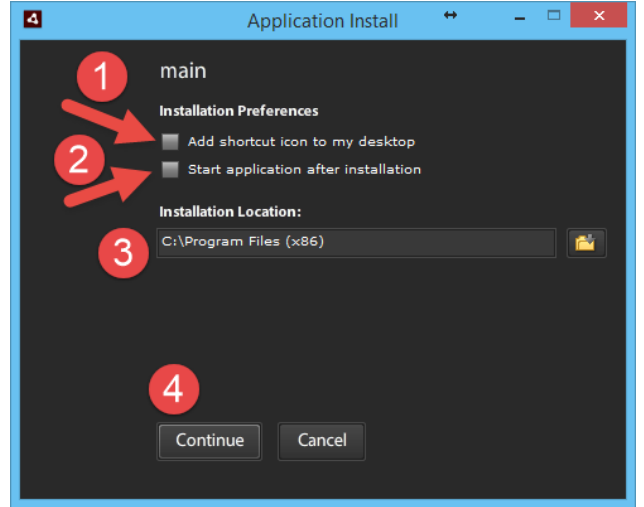

8. A következő ablakban a "Finish"-re kattintunk

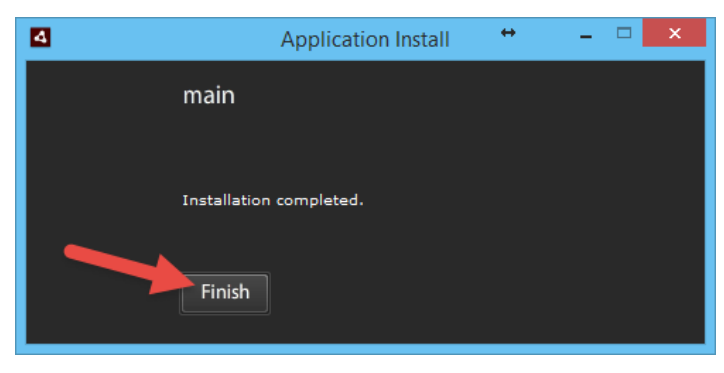

9. Az utolsó ablak az "Indítás E-erp AIR" maradjon bepipálva és "Befejezés"

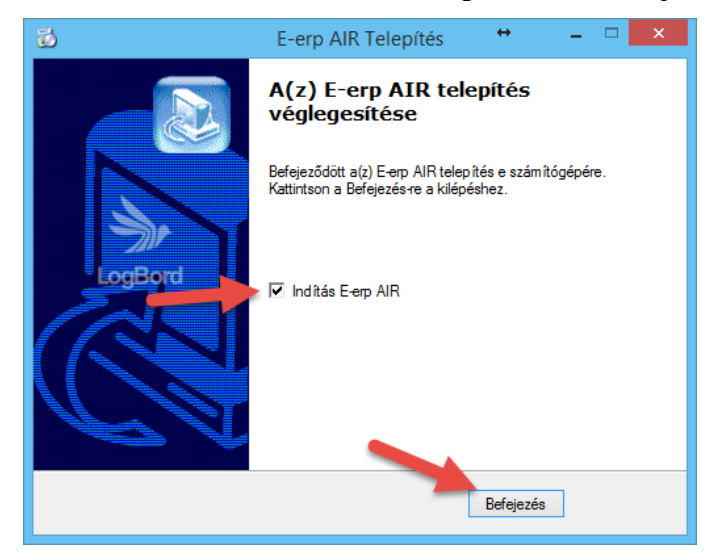

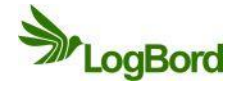

**10. Utolsó lépésként a megnyíló ablakot be kell zárni**

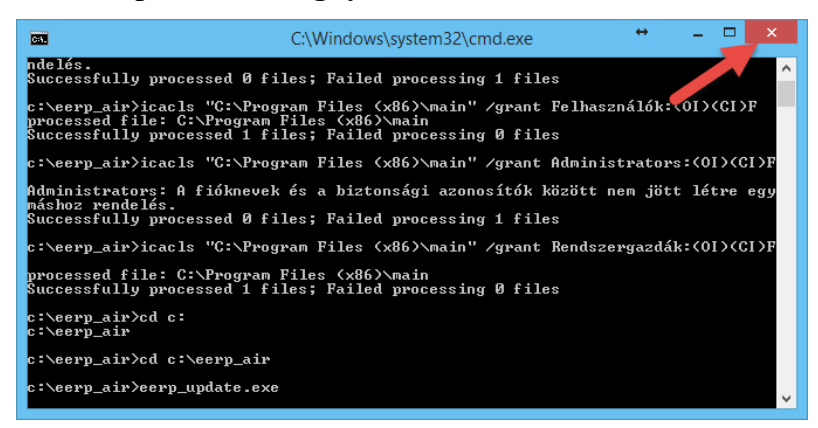

**11. Az E-erp AIR program telepítése elkészült, a program az asztalon létrehozott**

**parancsikonnal indítható**

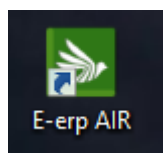